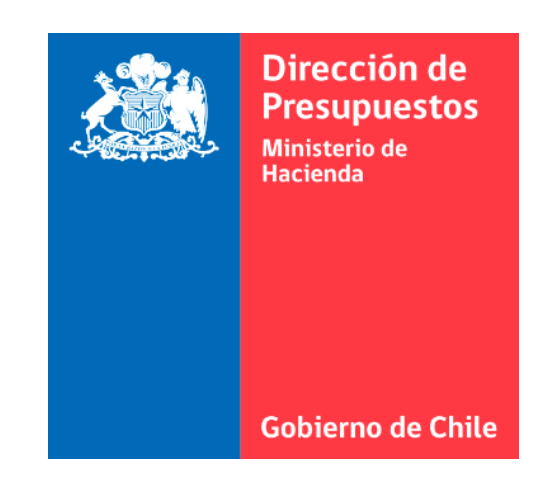

# **N°6 GUÍA DE USUARIO – PROCESO DE DEVENGO (Completitud manual)**

Sistema de Gestión de Documentos Tributarios Electrónicos del Estado

### **INDICE**

PROCESO DE COMPLETITUD (DEVENGO MANUAL)

- **CONCEPTO**
- CASOS DE PROCESO DE COMPLETITUD
- CÓMO SE REALIZA EL PROCESO PASO A PASO
- "DEVENGO FINALIZADO CON ERRORES" ¿QUÉ HACER?

### **PROCESO DE COMPLETITUD (DEVENGO MANUAL)**

 **CONCEPTO:** Se refiere a que en caso que los datos capturados en el devengo presupuestario no sean suficientes para la generación automática del asiento, la transacción deberá pasar por un proceso de completitud manual para incorporar los datos requeridos como: selección de cuentas contables, catálogos de reagrupación propios de contabilidad, campos variables, etc. No obstante, no será posible modificar la estructura del asiento contable propuesta. Una vez completada la información se podrá proceder a la generación del asiento contable.

Los perfiles de usuario que pueden realizar esta acción son:

- $\checkmark$  Administrador Holding (Completa y Genera Devengo)
- $\checkmark$  Administrador de Institución (Completa y Genera Devengo)
- Área Transaccional (Completa Devengo)
- Validador (Genera Devengo)

El estado del Devengo en el portal se mostrará en color amarillo (Estado Borrador) y el usuario deberá ingresar al portal a generar el devengo.

> **DV** DEVENGO BORRADOR

### **CASOS EJEMPLO DE PROCESO DE COMPLETITUD**

Existen excepciones en que el Devengo no se realiza automáticamente, en estos casos, un usuario debe ingresar al portal y completar manualmente la operación del Devengo.

- **CASO 1:** El DTE no tiene asociada un **área transaccional**
- **CASO 2:** El DTE no contiene la información de OC ni RC, y el proveedor está registrado en la **"lista blanca"**
- **CASO 3:** ELDTE no contiene la información de OC ni RC, tiene un monto inferior o igual a 1 UTM
- **CASO 4:** La Institución contabiliza **IVA**

### **COMO SE REALIZA EL PROCESO DE COMPLETITUD**

### **CASO N°1:** El DTE no tiene asociada un área transaccional:

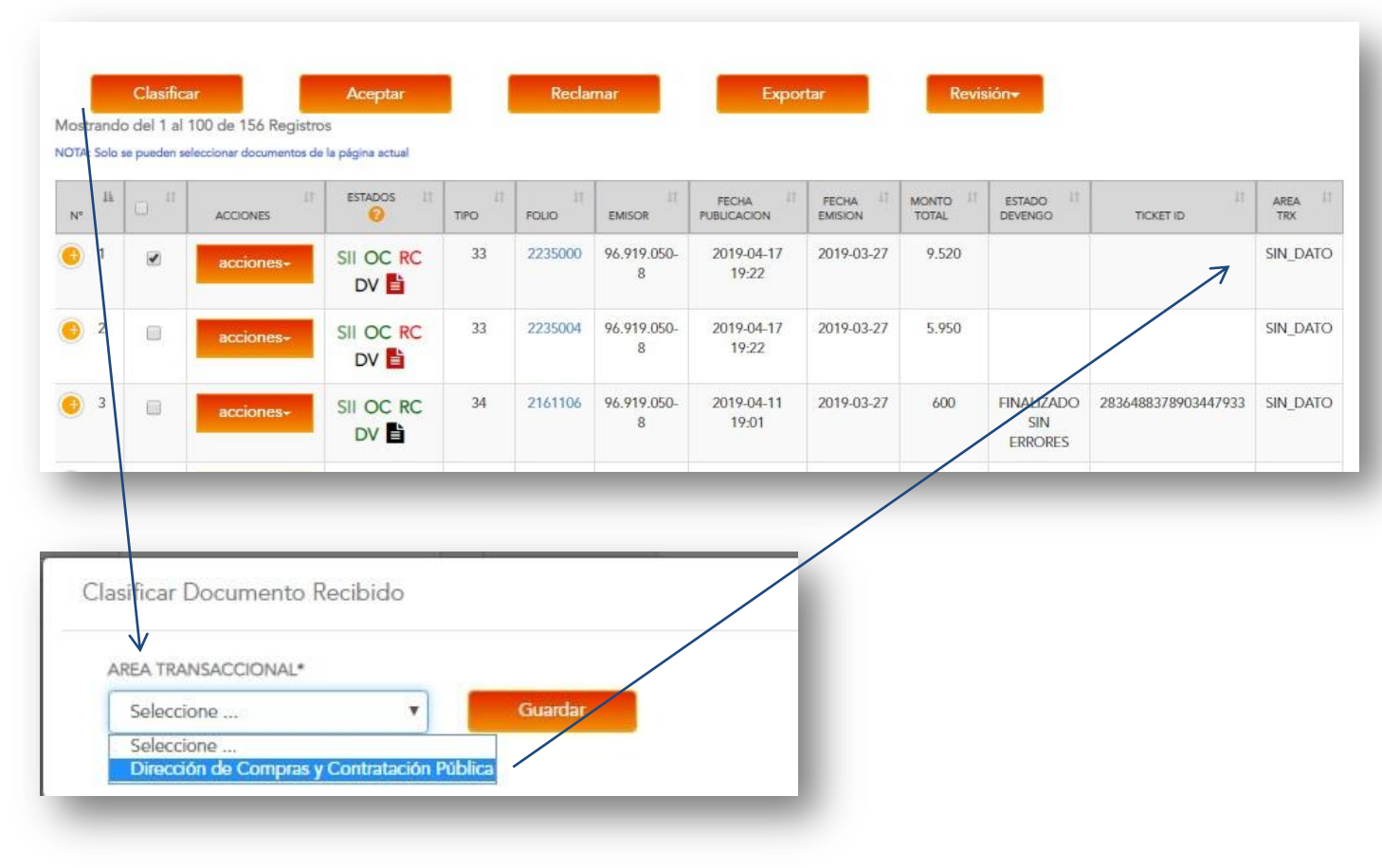

#### **PASO A PASO**

1. El administrador de la institución debe ir al DTE y seleccionar el cuadro del costado.

2. Presionar botón **"Clasificar"**

3. Elegir el área transaccional.

4. Inmediatamente el DTE tendrá la información del área transaccional Asignada.

**"DV"** El estado del devengo estará en color amarillo para que otro usuario pueda completar la acción de devengo: seleccionar al final de la página el botón "Generar", acción que enviará la solicitud de Devengo al sistema SIGFE para su posterior aprobación. Esta acción finaliza con el estado de Devengo en color verde:

**"DV"** Devengo finalizado sin errores.

### **COMO SE REALIZA EL PROCESO DE COMPLETITUD**

**CASO N°2:** El DTE no contiene OC ni RC, sin embargo, el proveedor está registrado en la "lista blanca"

**CASO N°3:** El DTE no contiene la información de OC ni RC y tiene un monto inferior o igual a **1 UTM**

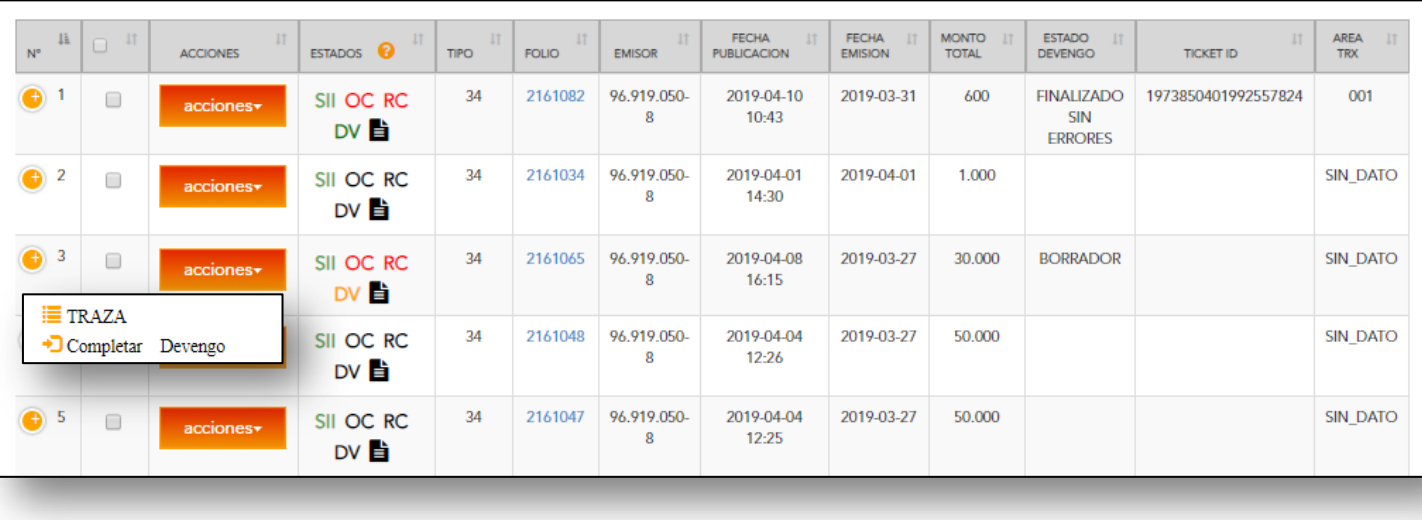

#### **¿QUÉ ES "LISTA BLANCA"?**

Es un listado de proveedores a quienes no se le exigirá OC. Esta lista se configura en este portal

(\*Ver Guía **N°3** "Guía del administrador)

#### **PASO A PASO**

En ambos casos (2 y 3), el devengo automático no se realiza por lo que el estado del devengo estará en color amarillo **"DV"** para que usuario pueda completar la acción.

1. El usuario debe ir al DTE y Presionar botón de **acciones** al costado derecho.

2. Elegir la opción **"Completar Devengo".**

(continúa en la página siguiente)

N°6 GUÍA DE USUARIO – PROCESO DE DEVENGO (completitud manual)

### **CASO N°2 Y 3**

### **PASO A PASO** (Continuación)

- 3.Se abrirá una nueva página con la información del devengo por completar.
- 4.Revisar los datos, modificarlos si es necesario corregir o llenar los espacios en blanco que deba completar, por ejemplo "Titulo, Descripción, compromiso o requerimiento" para en este último caso, buscar por folio de compromiso o requerimiento y completar el compromiso presupuestario o re asignar una cuenta.
- 5. Presionar botón **"Generar"**

Esta acción enviará la solicitud de Devengo al sistema SIGFE para su posterior aprobación. Esta acción finaliza con el estado de Devengo en color verde:

**"DV"** Devengo finalizado sin errores.

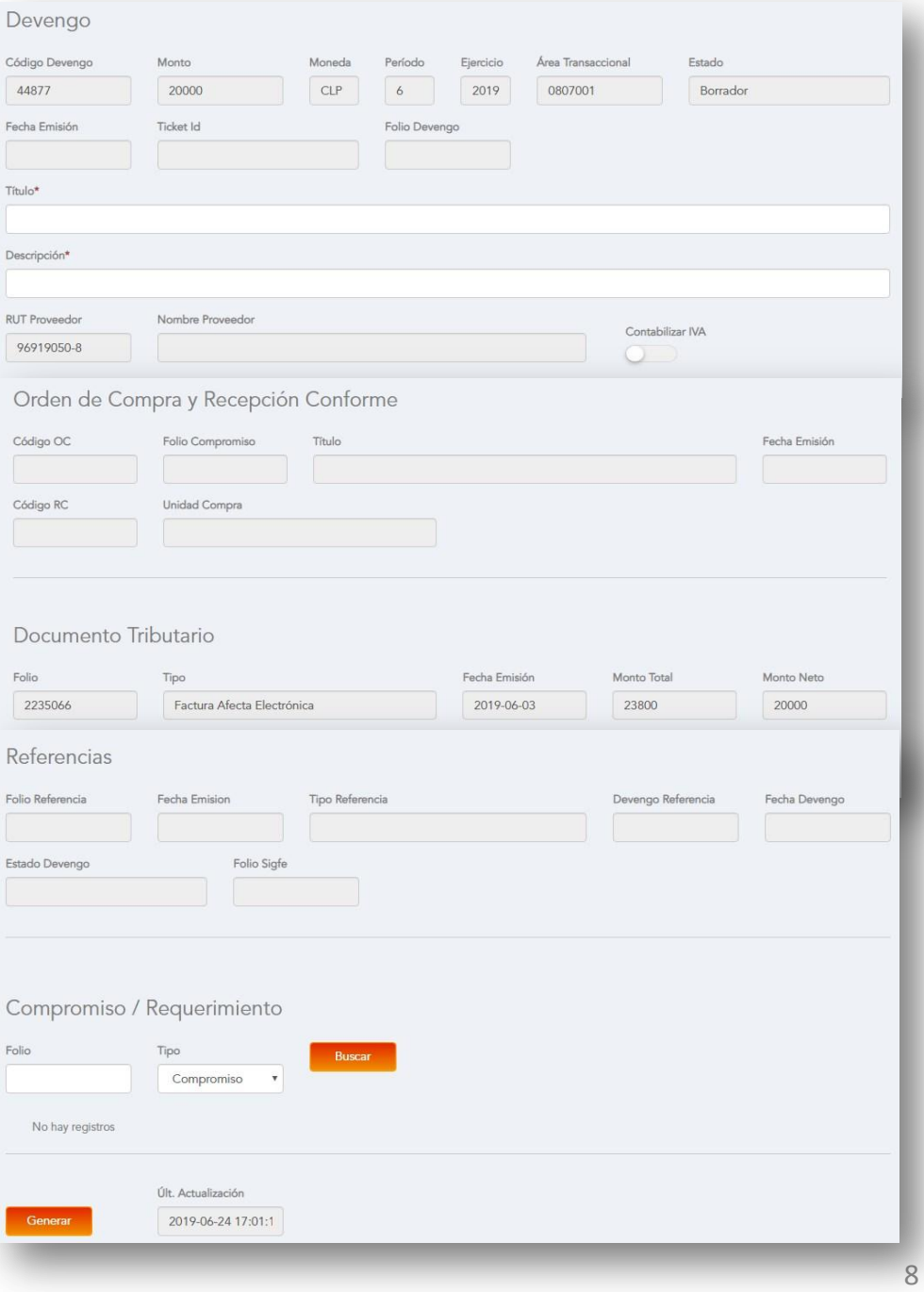

### **COMO SE REALIZA EL PROCESO DE COMPLETITUD**

### **CASO N°4:** La Institución contabiliza IVA en DTE:

Algunas instituciones pueden o no contabilizar el IVA de un DTE tipo 33 (Factura afecta) en este caso, todas las instituciones que puedan o no contabilizar IVA tendrá que completar manualmente.

Para evitar pasar por este paso, se puede configurar a la institución como "No Contabiliza IVA", bloqueando la opción. **(Esta configuración se debe realizar por un usuario Administrador que tenga permiso especial para administrar reglas, opción otorgada solo por un Administrador Holding)**

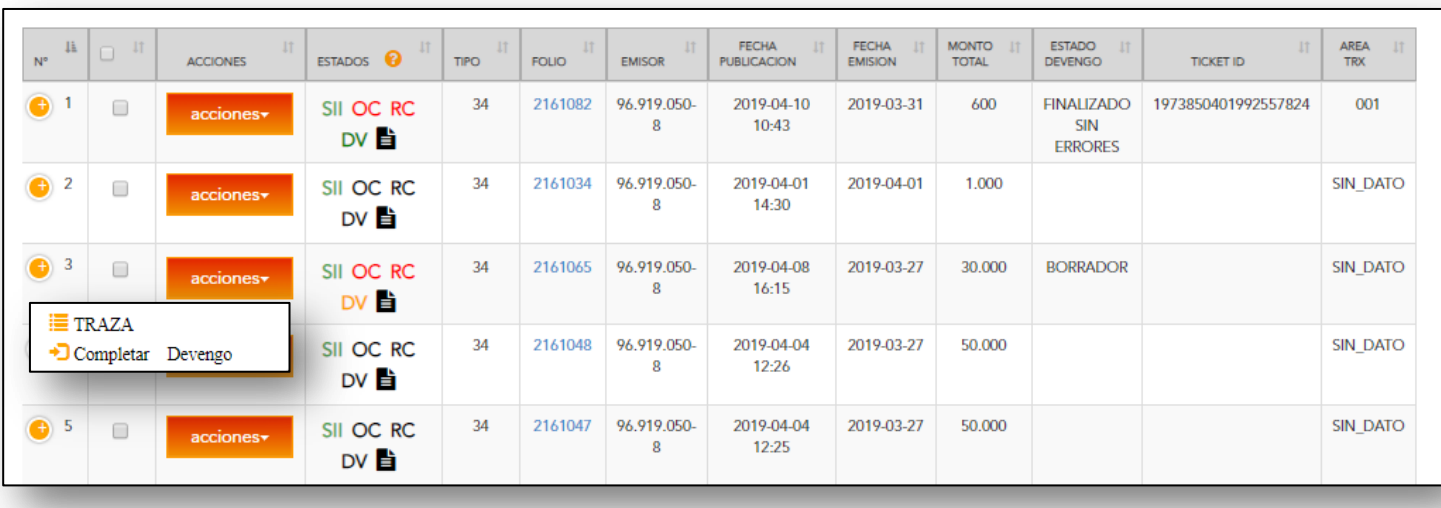

#### **PASO A PASO**

En este caso en particular, el devengo automático no se realiza por lo que el estado del devengo estará en color amarillo **"DV"** para que usuario pueda completar la acción.

1. El usuario debe ir al DTE y Presionar botón de **acciones** al costado derecho. 2. Elegir la opción **"Completar Devengo".**

(continúa en la página siguiente)

### **CASO N°4:** La Institución contabiliza IVA en DTE:

### **Paso a Paso (Continuación)**

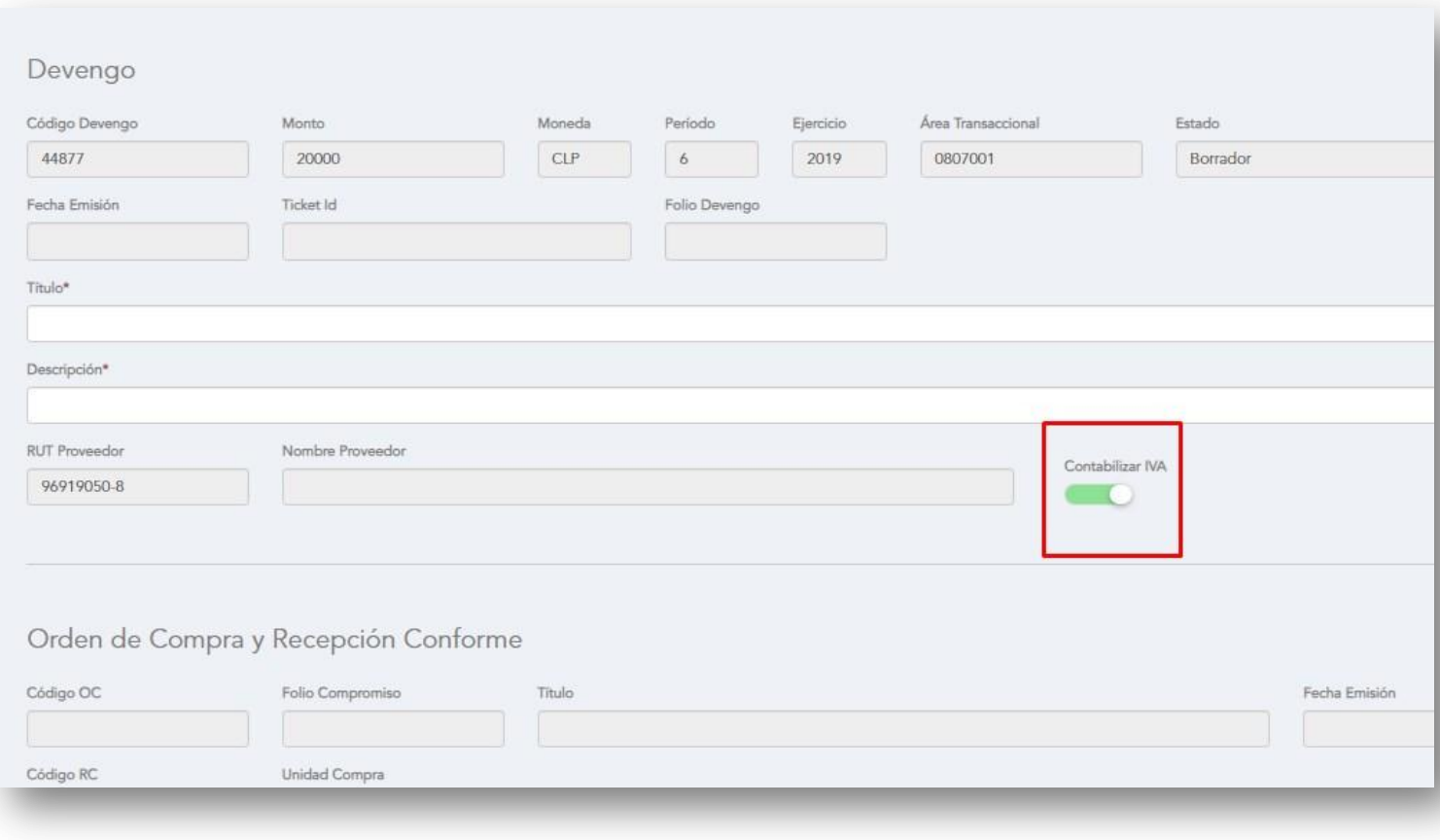

### **PASO A PASO**

En este caso en particular, el devengo automático no se realiza por lo que el estado del devengo estará en color amarillo **"DV"** para que usuario pueda completar la acción.

- 3.Se abrirá una nueva página con la información del devengo por completar.
- 4. Modificar el botón "Contabilizar IVA" presionando con el cursor.
	- Color verde indica **"Contabiliza IVA"**
	- Color neutro indica **"No contabiliza IVA"**
- 3. Presionar botón **"Generar"**

Esta acción enviará la solicitud de Devengo al sistema SIGFE para su posterior aprobación. Esta acción finaliza con el estado de Devengo en color verde:

**"DV"** Devengo finalizado sin errores.

# **DEVENGO FINALIZADO CON ERRORES ¿QUÉ HACER?**

#### **PASO A PASO**

En caso que el proceso de completitud manual haya generado un devengo con errores, el estado quedará en color rojo **"DV"** y el usuario tendrá la opción de modificarlo.

1. El usuario debe ir al DTE y Presionar botón de **acciones** al costado derecho.

2. Elegir la opción **"Estado Devengo".**

(continúa en la página siguiente)

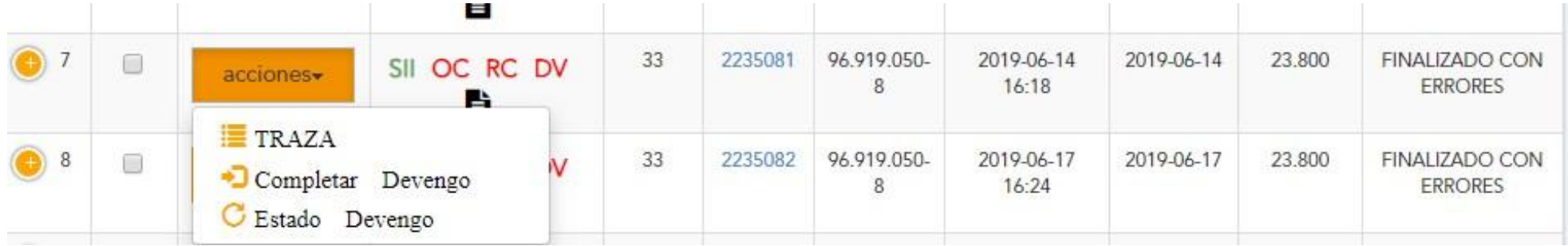

# **DEVENGO FINALIZADO CON ERRORES ¿QUÉ HACER?**

#### **PASO A PASO**

- 3. Una ventana emergente se abrirá con las opciones para modificar.
- 4. Elegir la opción "Manual Sigfe" o "Para reprocesar"
	- **Manual Sigfe:** El estado del Devengo quedará "Manual Sigfe" y no se podrá volver a devengar ya que estará finalizado en SIGFE.
	- **Para reprocesar:** El estado del Devengo quedará "Reproceso" lo que indica que se puede corregir y devengar nuevamente en el portal.

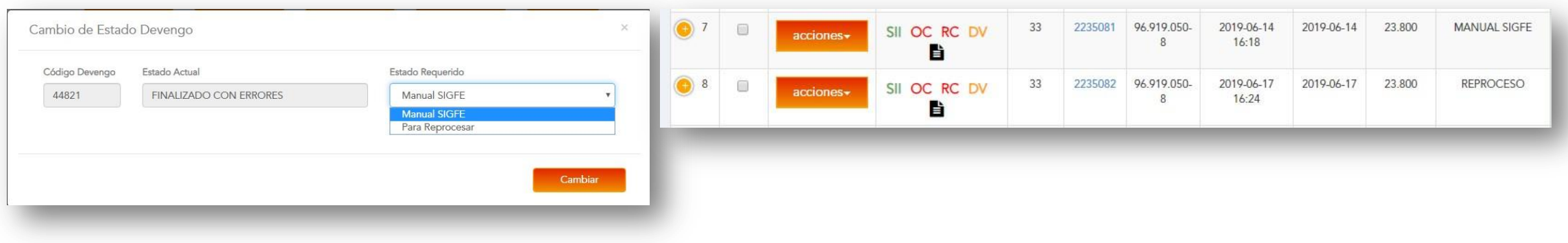

# **PARA MÁS INFORMACIÓN:**

Revise toda la documentación disponible en el portal:

- MANUAL DE USUARIO (Información completa del portal)
- N°1 GUIA DE USUARIO INTRODUCCION AL PORTAL
- N°2 GUIA DE USUARIO PERFIL Y ADMINITRACION (Perfil usuario, adm. Usuarios, adm. Proveedores)
- N°3 GUÍA DEL ADMINISTRADOR
- N°4 GUÍA DE USUARIO ORDEN DE COMPRA EMITIDAS
- N°5 GUÍA DE USUARIO RECIBIDOS
- N°6 GUÍA DE USUARIO PROCESO DE DEVENGO (completitud manual)
- N° 1 VIDEO INTRODUCCIÓN AL PORTAL (Creación de clave y resumen del portal)
- N° 2 VIDEO PERFIL Y ADMINITRACION DEL PORTAL (Perfil usuario, adm. Usuarios, adm. Proveedores)
- N° 3 VIDEO ORDENES DE COMPRA EMITIDAS (Búsquedas e información OC)
- N° 4 VIDEO RECIBIDOS 1 (Búsquedas, estados y reportes)
- N° 5 VIDEO RECIBIDOS 2 (Reclamar y aceptar DTE)
- N° 6 VIDEO PROCESO DE DEVENGO (Proceso devengo automático, casos de completitud manual)